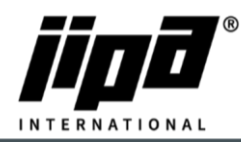

## **Clean up control panel cache**

- 1) Unscrew **Control Panel.**
- 2) Unplug **the RJ 45 communication cable** from the panel and connect the control panel to the laptop.
- 3) **Set up communication between your computer and the panel.**
	- a. You must change IPv4: **IP Address: 192.168.134.1 and sub-network mask: 255.255.255.0**

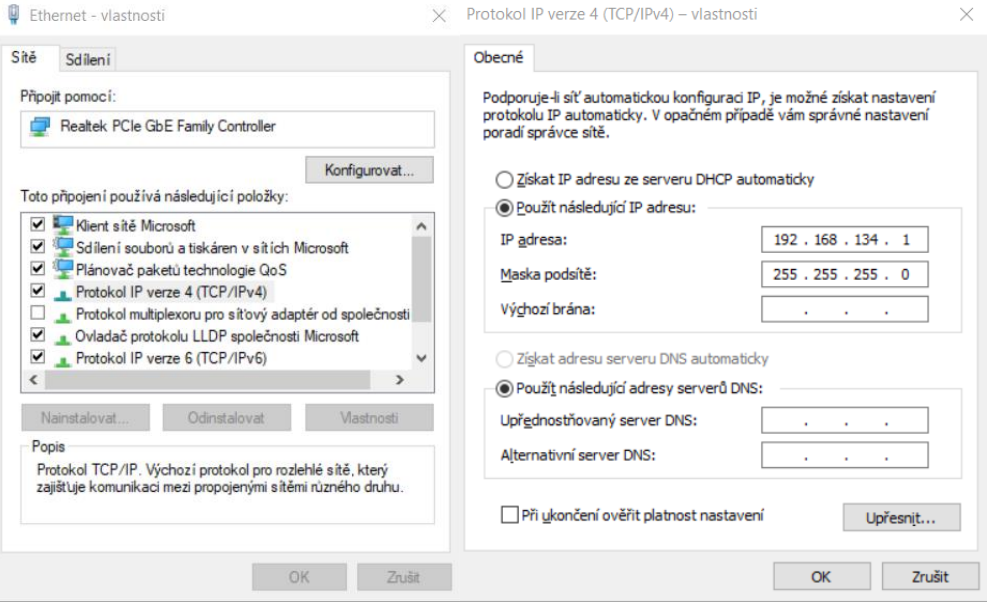

- 4) **Open an Internet browser.**
- 5) In the search box, type [http://192.168.134.178:8080/cgi-bin/setup\\_about.cgi](http://192.168.134.178:8080/cgi-bin/setup_about.cgi)
- 6) **Password: 2131**
- 7) The Control Panel settings page opens for you.
- 8) On the left side, we select **Update.**
- 9) Select the **.tgz file** to clear the cache of the control panel and press **SUBMIT.**
- 10) Wait until you see **Update was successful.**
- 11) After that, you will have to log in **again.**
- 12) Again, select **Update.**
- 13) Select .**tgz file** with the latest version of the control panel and press **SUBMIT.**
- 14) Wait until we see **Update was successful.**
- 15) Unplug the communication cable from the control panel and plug back the cable from PLC.
- 16) Wait for all the files to update and that's it.